# M5

## **Outdoor Fingerprint & Card** Reader/Controller

## Quick Guide V1.4

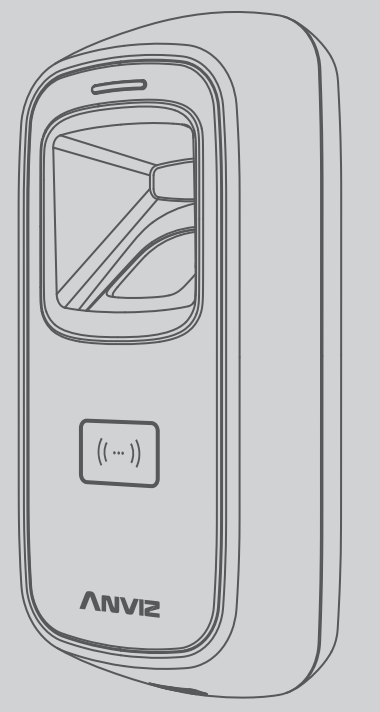

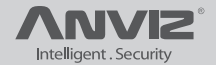

For more information, visit www.anviz.com, or email us press@anviz.com.<br>2016 © Anviz Global. All Rights Reserved.

## **Package List**

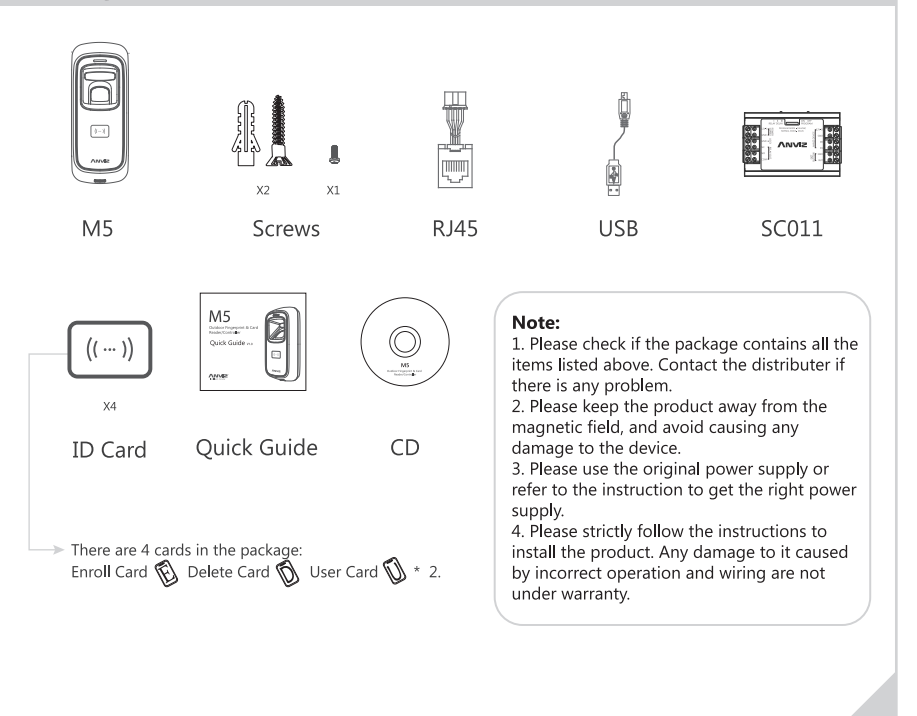

## **Illustration for placing finger**

#### ■ Correct method

(Straighten your finger and then place it on the sensor. Ensure the finger is flat and covers the entire sensor window)

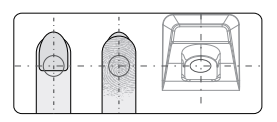

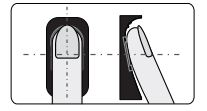

Try to place your finger covers the entire sensor window.

## Always place finger in the center of the sensor

#### · Incorrect method

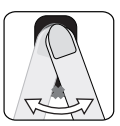

DO NOT move your finger before the backlight of sensor turns off.

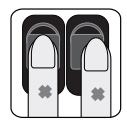

DO NOT place finger away from the center of the sensor window

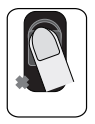

DO NOT place finger at an angle.

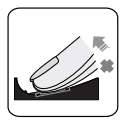

DO NOT take off finger during the fingerprint verification process.

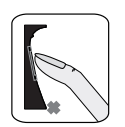

DO NOT just use your fingertip.

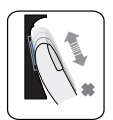

DO NOT slide your finger during the fingerpint verification process.

## **Installation Diagram**

#### Back panel install way:

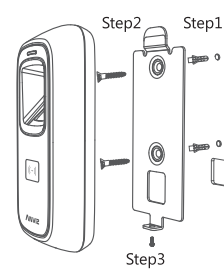

## Step1 Steps:

Step1: Drill holes in the wall follow the hole position on back panel.

Step2: Install and fix back panel. connect related cables.

Step3: Place M5 on back panel, fix screw at the buttom of M5.

### Without back panel install way: Steps:

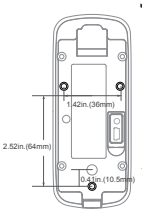

Behind the wall fix M4 screws directly to the bottom shell, the depth of screws is 8mm. This install method is unique, safe and convenient Package list has no these screws, according to wall thickness select the length of M4 screws

## Appearance

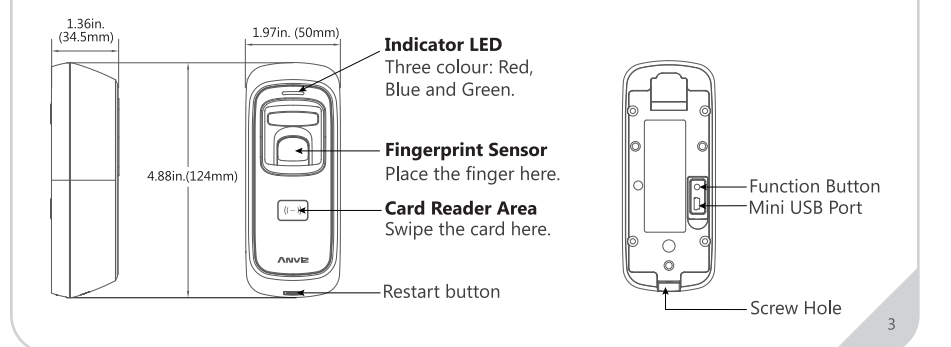

## **Wiring Instruction**

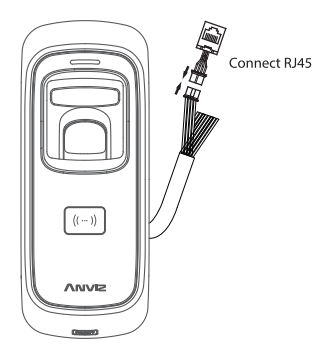

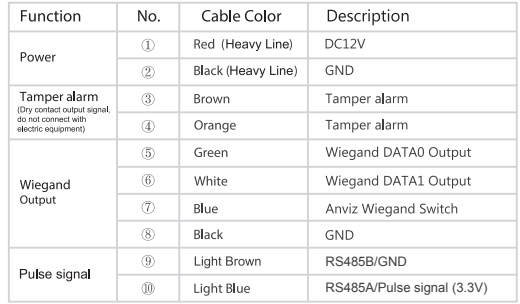

#### **Important notice:**

Please carefully follow this wiring instruction. Any damage caused by incorrect wiring is not covered by warranty.

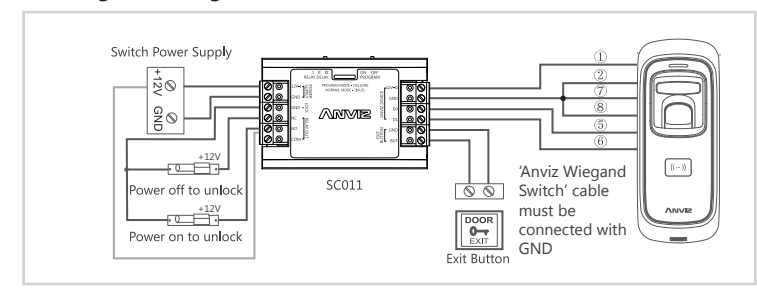

#### **Anviz Wiegand Wiring:**

#### **SC011 authorization setting:**

Make sure correct wiring between M5 and SC011, power on them, then move slide switch to 'PROGRAM MODE' as below:

Switch in 'PROGRAM MODE' on the SC011: Move slide switch to left(ON).

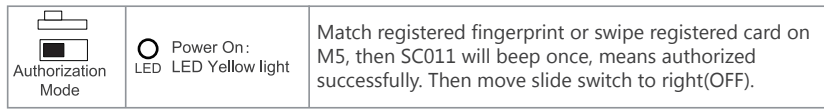

#### **Wiegand 26 Wiring:**

Let the 'Anviz Wiegand Switch' cable is not connected to the GND and make sure correct wiring between M5 and Anviz SAC844 or other Access Controller as below:

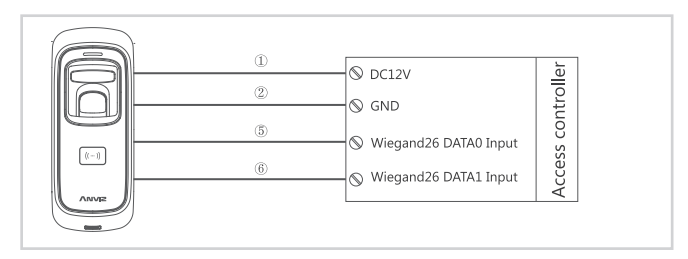

#### **Wiegand date output format:**

#### ① **Anviz Wiegand date output format**:

ALL registered users output devieces' last eight serial number.(For example, SN of one device is 1050000014470004, then Anviz Wiegand output 14470004.)

#### ② **Wiegand 26 date output format:**

Card user: Output card number.(Decimal)

Fingerprint user: Output ID number.

③ Wiegand output format cann't set by PC software and even if you have set it's invalid, just exchange the 'Anviz Wiegand Switch' wiring.

## **Working with Management Software**

#### 1. Install the Management Software on Computer

Put the CD in the managemet computer. The installation program will run automatically.

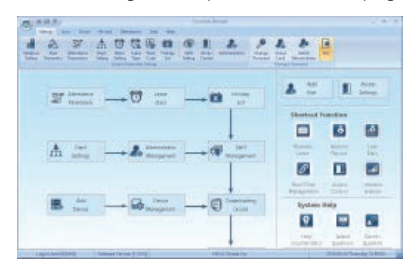

## How to connect M5 with Software?

1st Method: Mini USB

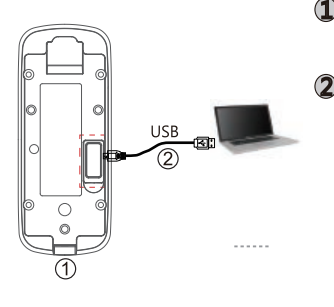

- Loose the screw on the bottom of M5, then pull up the front case, seperate from back panel
- Connect USB cable between with M5 and PC which has installed software

#### Pay attention:

If management cards are registed, indicator light turns yellow and flashes. You must verify any management card first.

If no management card is registed, you can communicate with M5 directly.

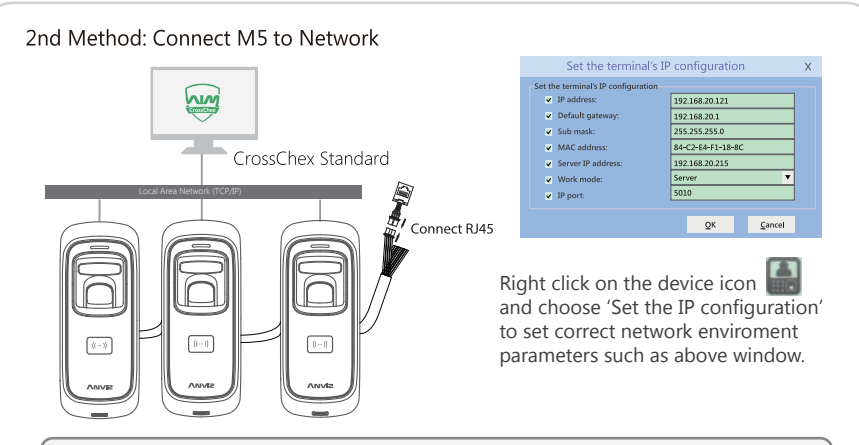

#### 2. Enable Communication between M5 and the Management Software CrossChex

\*Turn on management software CrossChex \*Go to Device tab. Search and Add the M5 to management software CrossChex \*Click Synchronize Time button to communicate with M5. If Synchronize is successful, the device icon will turn to blue

#### 3. The Management Software CrossChex Features

\*Device\Backup User: Download user info from M5 to CrossChex \*Device\Download Records: Download records from M5 to CrossChex \*User\Modify: Edit name or other user info. Then click 'Upload User' to Upload user info to M5 device

\*Record\Search: Search and view the records

- \*Attendance: Calculate. Search results and Generate reports
- \*Data\Backup Database: Backup Database
- \*Setting\Shift: Set up Time Table and Scheduling

\*Device\Device Parameter: Set up device, Clear records on M5 or Reset M5 to factory settings

## **Function Button**

Press function button until you hear beeps which means the information of Enroll Card and Delete Card have been eliminated in the device.

Notice: The operation will not delete user data stored in the device.

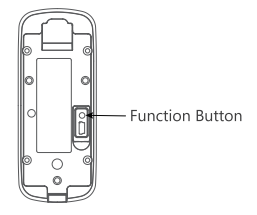

After that, you MUST register management cards (Enroll Card and Delete Card) to run the machine.

Register Management Cards (Enroll Card and Delete Card)

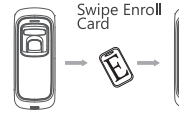

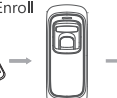

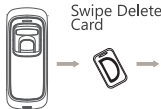

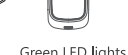

Green LED lights In orginal state Red LED lights Blue LED flashes up with 4 short beeps

Green LED lights up with 4 short beeps

#### **IMPORTANT**

M5 is suitable for vehicle with DC12V power supply only. When connect to DC12V power supply, the indicator light displays blue and flashes fast. Meanwhile, the backlights of fingerprint sensor turn on with beeps.

#### Register User:

#### • Add One Fingerprint per User Only:

Note: 1. After finish enrolling current user. please swipe enroll card and then continue register another user.

2. After finish enrollment, please swipe enroll card TWICE to exit enroll status

Notice:

When you place finger on M5, Red LED flashing with two long beeps means the finger has been registered

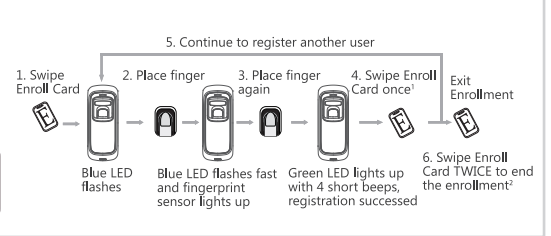

#### · Add Card Only:

Note: 1. After finish enrolling current user. please swipe another user card to continue register another user.

2. After finish enrollment, please swipe enroll card ONCE to exit enroll status

#### Notice:

When you swipe card on M5, Red LED flashing with two long beens means the card has been registered.

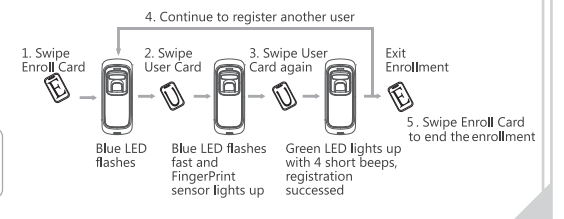

#### • Add Two Fingerprints of one User:

\* Two fingerprints belongs to one user ID.

Note: 1. After finish enrolling current user, please swipe enroll card and then continue register another user.

2. After finish enrollment, please swipe enroll card TWICE to exit enroll status.

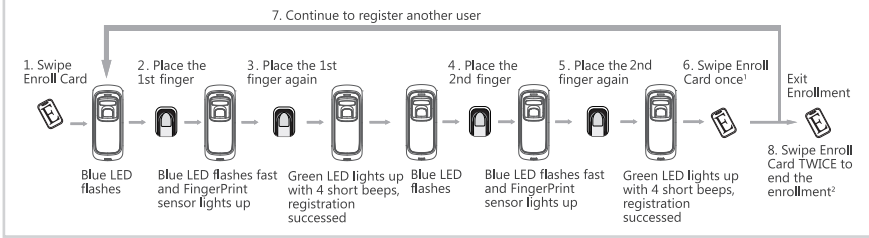

#### • Add Fingerprint and Card of one User:

\* The wiegand output of fingerprint and card are the same.

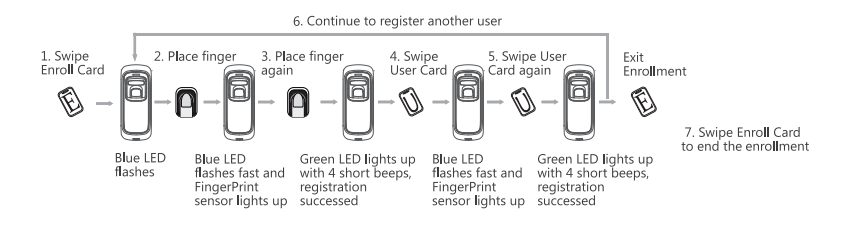

Note:

1. After finish enrolling current user, please swipe enroll card and then continue register another user.

2. After finish enrollment, please swipe enroll card TWICE to exit enroll status.

#### • Add Two Fingerprints and Card of one User:

\* The wiegand output of fingerprint and card are the same.

Note: 1. After finish enrolling current user, please register another user's fingerprints and card directly as follow.

2. After finish enrollment, please swipe enroll card to exit enroll status.

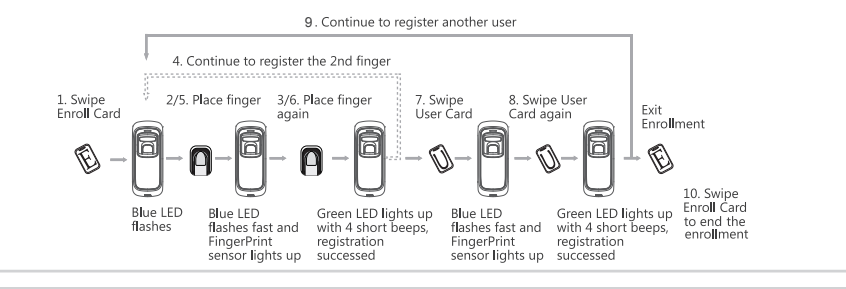

## **Operation Guide**

#### Delete User:

#### • Delete Fingerprint or Fingerprint and Card

After delete one user, you can continue to delete another user or swipe Delete Card to save and exit.

When fingerprints or card belong to one user ID, you can delete either one to delete this  $HSP$ 

#### **Notice**

When you place finger on M5. Red LED flashing with long beens means the fingerprint does not evict in the device

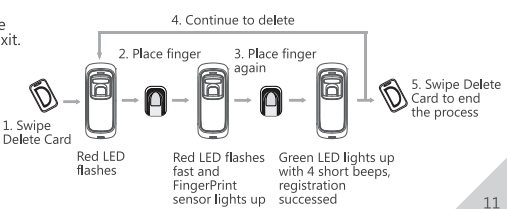

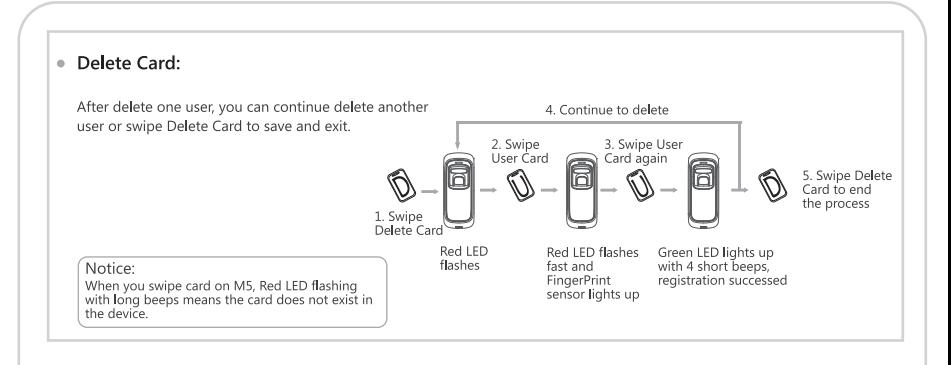

#### · Delete All Users

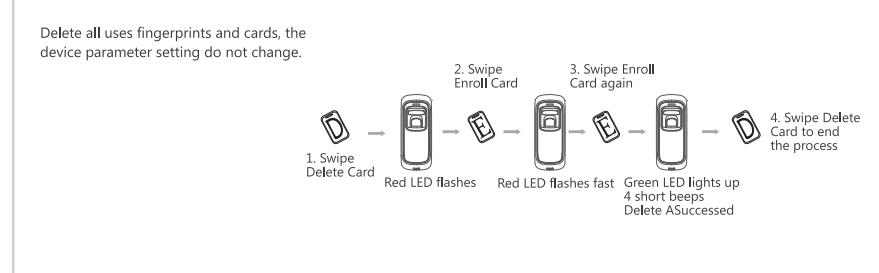

Have a question? Please feel free to send emails to support@anviz.com to get support.

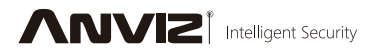

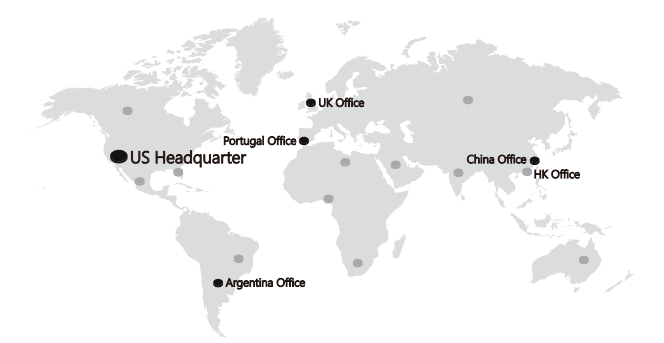

## About Anviz

Founded in 2001. Anviz is a global leader in the field of intelligent security including Biometric, RFID and Surveillance. Cutting edge R&D, ISO certified manufacturing and global brand recognition provide our partners with the fast track to success!

Anviz is at the forefront of biometric. RFID, and surveillance technologies. Through constant R&D, ISO certified manufacturing and global brand recognition. Anviz is an industry leader. Producing high-quality, cost-effective security solutions have helped amass a global client base of over 60 million customers in over 100 countries.

For more information, visit www.anviz.com, or email us press@anviz.com 2016 C Anviz Global. All Rights Reserved. Due to the consistent improving of the product. this specification and appearance is subject to change without notice.